# Volunteer Network Fundraising Settings

# **Granting Access To Volunteer Network**

### **Fundraising**

Granting access to Volunteer Network Fundraising can be completed by your System Administrator through the Control Panel. These are the steps for your System Administrator to follow:

#### Go to: **Control Panel** > **Manage Users** > **Users**

- 1. Find the users who will need access to the Volunteer Network Fundraising layer and click Select Action > Edit
- 2. Scroll down to Additional Settings and check the **Volunteer Network Fundraising** layer to provide access to the management dashboard.
- 3. To give access to Settings, where the user can add a logo and change the colors in the volunteer portal, check the **Vol unteer Network Fundraising Settings** box under Control Panel.
- 4. Click **Submit**

# **Volunteer Network Fundraising Settings**

Users with rights to Volunteer Network Fundraising Settings will be able to configure the logo and colors your volunteers will see in the volunteer Portal. To make changes, follow these steps:

- 1. Navigate to **Control Panel** > **Volunteer Network Fundraising Settings** > **Volunteer Network Fundraising Settings**
- 2. Upload school logo into the indicated box. The image should be square and a minimum of 75x75 pixels.
- 3. Scroll down to set the colors. Both colors need to be selected in order for the changes to take effect.

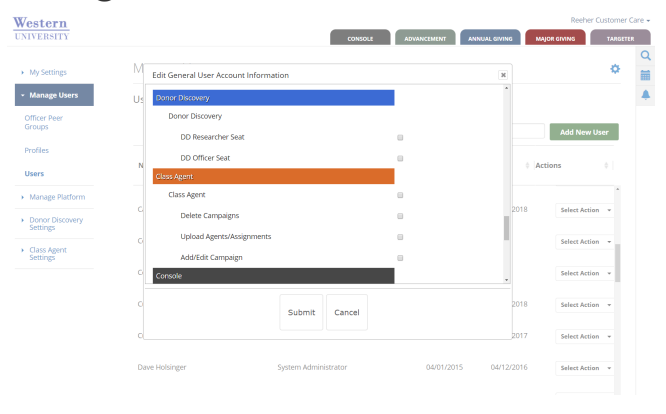

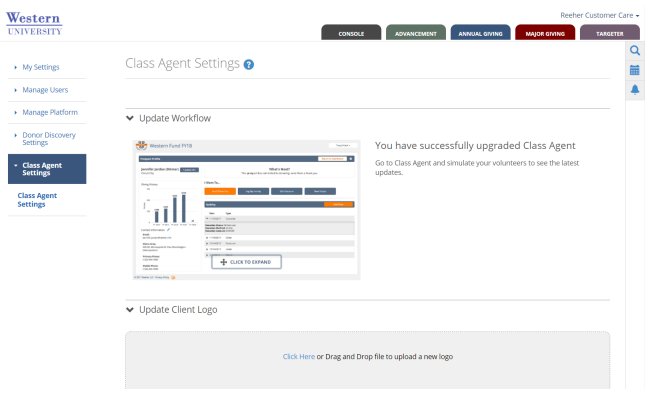